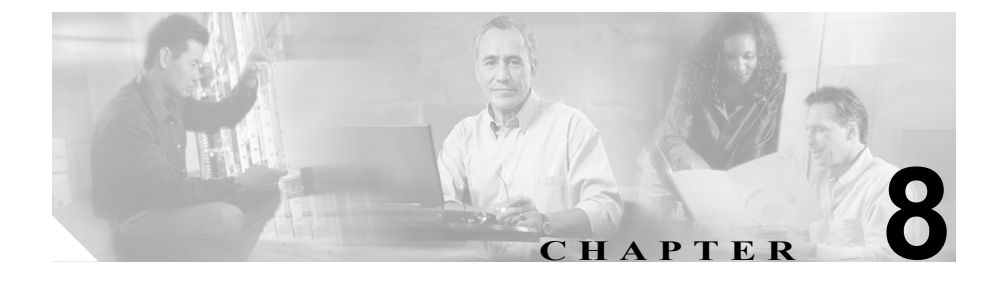

# **Client Matter Codes** と **Forced Authorization Codes**  の一括処理

Forced Authorization Codes (FAC) と Client Matter Codes (CMC) を使用すると、 コールへのアクセスとアカウンティングを管理できます。CMC は、課金可能な クライアントに対するコール アカウンティングと課金を支援し、FAC は特定の ユーザが発信できるコールのタイプを規定します。

CMC を使用すると、コールが特定のクライアント マターに関連していることを 示すコードを入力するように強制されます。CMC は、コール アカウンティング や課金を目的として、顧客や学生、またはその他の個人に対して割り当てること ができます。FAC 機能を使用すると、コールを完了する前に有効な認証コード を入力するように強制されます。

CMC 機能と FAC 機能を使用するには、ルート パターンを変更し、各ルート パ ターンに対する FAC や CMC の有効化または無効化を反映するようにダイヤル プラン ドキュメントを更新する必要があります。

この章は、次の内容で構成されています。

- **•** CMC および FAC [の設定チェックリスト\(](#page-2-0)P.8-3)
- **•** BAT [の重要な考慮事項\(](#page-3-0)P.8-4)
- **•** BAT.xlt を使用した CSV [ファイルの作成\(](#page-5-0)P.8-6)
- **•** テキスト エディタを使用した Client Matter Codes および [Forced Authorization](#page-7-0)  Codes の CSV データ ファイルの作成 (P.8-8)

**Bulk Administration Tool** ユーザ ガイド

- 既存の CMC 用または FAC 用の CSV ファイルの編集 (P.8-9)
- **•** [コードの設定の削除\(](#page-10-0)P.8-11)
- **•** CMC 用および FAC 用の CSV [ファイルの設定値\(](#page-14-0)P.8-15)
- **•** BAT を使用した Cisco CallManager [データベースの更新\(](#page-16-0)P.8-17)

**In the Second** 

# <span id="page-2-0"></span>**CMC** および **FAC** の設定チェックリスト

表 [8-1](#page-2-1) は、BAT を使用して CMC と FAC を実装する手順を示しています。

#### <span id="page-2-1"></span>表 **8-1 Cisco CMC** および **FAC** の設定チェックリスト

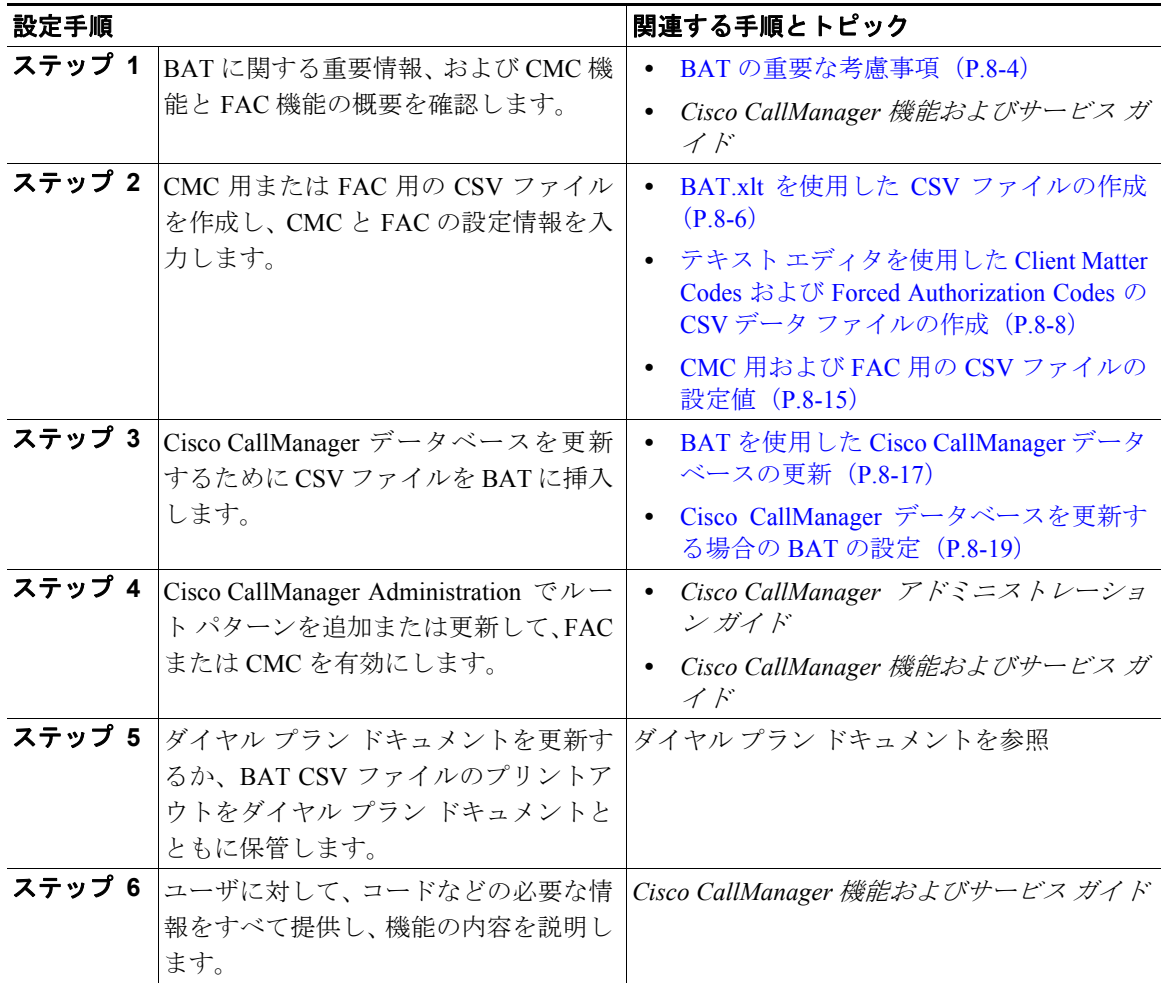

### <span id="page-3-0"></span>**BAT** の重要な考慮事項

BAT を使用して CMC または FAC を設定する前に、次の情報を確認します。

- **•** CMC と FAC で別々の CSV ファイルを作成します。1 つの CSV ファイルに この 2 つの機能を混在させないでください。
- **•** CMC または FAC の設定を初めて追加する場合は、BAT.xlt を使用して CSV ファイルを作成するか、カスタムのテキストベース CSV ファイルを作成す ることができます。
- **•** CMC または FAC の設定を更新、削除、または追加する(初めての追加では ない)場合は、既存の CSV ファイルを編集するか、 カスタムのテキストベー ス CSV ファイルを作成することができます。
- **•** ファイルおよびスプレッドシートでは、1 行に 2 つ以上のコード(およびそ れに対応する設定値)を入力しないでください。各コード(およびそれに対 応する設定値)に 1 行を指定します。たとえば、FAC 用のコードを入力する 場合は、次の形式になります。

(Authorization Code, Authorization Code Name, Authorization Level)

1234,John Smith,20

1235,Lisa Mendez,10

5551,Debbie Dunn,30

- **•** 既存の CSV ファイルで新規コードの追加やコードの更新を行う場合は、必 要な情報をすべて入力してください。新規コードを追加する場合は、すべて の必須フィールド(たとえば、Forced Authorization Code、Authorization Code Name、Authorization Level、Client Matter Code など)を入力する必要があり ます。手順で特定のエントリが必須として指定されている場合は、ファイル にその情報を指定する必要があります。
- **•** ファイルから情報を削除して情報をブランクにしても、その情報は Cisco CallManager データベースから削除されません。つまり、ブランクの値では データベース内の既存の値は上書きされません。データベース内の既存の値 は、値を更新すると上書きされます。
- **•** パブリッシャ データベース サーバで、BAT は、C:\BATFiles\CMC\Insert と C:\BATFiles\FAC\Insert のように、CMC と FAC に個別のディレクトリを指定 します。該当する CSV ファイルを正しいディレクトリにコピーするように してください。
- **•** CSV ファイルは、BAT が特定の操作用に指定するディレクトリに保存する 必要があります。たとえば、認証コードの設定を削除する場合は、CSV ファ イルをパブリッシャ データベース サーバの C:\BATFiles\FAC\Delete にコ ピーする必要があります。
- **•** CSV ファイルを作成または変更する際には、P.8-17 の「BAT [を使用した](#page-16-0) Cisco CallManager [データベースの更新」で](#page-16-0)説明されているように、必ずその CSV ファイルを BAT に挿入する必要があります。

### その他の情報

### <span id="page-5-0"></span>**BAT.xlt** を使用した **CSV** ファイルの作成

BAT.xlt を使用して CMC 用または FAC 用の CSV ファイルを作成するには、次 の手順を実行します。

#### 手順

- ステップ **1** BAT.xlt ファイルはパブリッシャ データベース サーバにありますが、通常、パブ リッシャ データベース サーバには Microsoft Excel がインストールされていませ ん。その場合は、パブリッシャ データベース サーバからこのファイルをコピー して、Microsoft Excel がインストールされているローカル マシンに移動する必要 があります。
- ステップ **2** パブリッシャ データベース サーバで、**C:\CiscoWebs\BAT\ExcelTemplate** を参照 します。
- ステップ **3 BAT.xlt** を Microsoft Excel がインストールされているローカル マシンにコピーし ます。
- ステップ **4** Microsoft Excel で **BAT.xlt** を開きます。

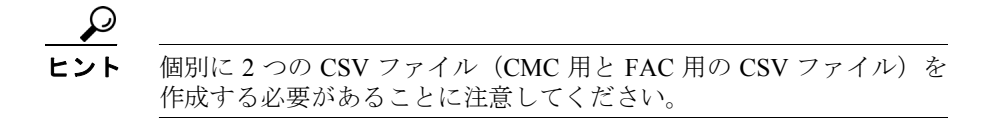

- ステップ **5** 次のタブのいずれかをクリックします。
	- **• Insert CMC**:CMC 用の CSV ファイルを作成する場合
	- **• Insert FAC**:FAC 用の CSV ファイルを作成する場合
- <span id="page-5-1"></span>ステップ **6** 表 [8-2](#page-14-1) に従って、各カラムに CMC または FAC の設定値を入力します。
- ステップ **7** [ステップ](#page-5-1) 6 を繰り返し、すべてのコードを入力します。

#### **BAT.xlt** を使用した **CSV** ファイルの作成

a ka

ステップ **8** Excel スプレッドシート形式を CSV ファイルに変換するために、**Export to BAT Format** をクリックします。

> CSV ファイルが自動的にローカル マシンの C:\XlsDatafiles に保存されます。別 のロケーションを選択するには、**Browse** をクリックします。

- ステップ **9** CSV ファイルをパブリッシャ データベース サーバの次のディレクトリにコピー します。
	- **•** CMC の場合:**C:\BATFiles\CMC\Insert**
	- **•** FAC の場合:**C:\BATFiles\FAC\Insert**
- ステップ **10** CSV ファイルを BAT に追加します。CSV ファイルを BAT に挿入する方法につ いては、P.8-17 の「BAT を使用した Cisco CallManager [データベースの更新」を](#page-16-0) 参照してください。

#### その他の情報

# <span id="page-7-0"></span>テキスト エディタを使用した **Client Matter Codes** および **Forced Authorization Codes** の **CSV** データ ファイルの作成

値がコンマで区切られた ASCII テキストを複数行使用して、コンマ区切り値 (CSV)データ ファイルを作成することができます。コンマ区切り値(CSV)ファ イルでは、テキスト情報は表形式で与えられます。Client Matter Codes と Forced Authorization Codes のテキストベースの CSV データ ファイルの詳細については、 P.A-34 の「Client Matter Codes と Forced Authorization Codes のテキストベースの カスタム CSV ファイルの作成」を参照してください。

### その他の情報

### <span id="page-8-0"></span>既存の **CMC** 用または **FAC** 用の **CSV** ファイルの編集

既存のコードを更新する場合は、Notepad で既存の CSV ファイルを手動で更新す るか、または Notepad で新規のファイルを作成します。

次の手順を実行します。

#### 手順

- ステップ **1** 以前にコードを挿入した既存の CSV ファイルを編集するには、パブリッシャ データベース サーバの次のディレクトリを参照します。
	- **•** CMC の場合:**C:\BATFiles\CMC\Insert**
	- **•** FAC の場合:**C:\BATFiles\FAC\Insert**
- ステップ **2** Notepad で既存の CSV ファイルを開いて編集します。表 [8-2](#page-14-1) のテキストベースの 表現を使用して、既存の設定の削除、新規コードの追加、または既存の設定の更 新を行います。

CMC 用 CSV ファイルを更新する場合は、たとえば、5555,Acme Toys のように入 力することができます。ここで、5555 は必須の Client Matter Code、Acme Toys は Description にそれぞれ相当します。

FAC 用 CSV ファイルを更新する場合は、たとえば、1234,John Smith,20 のように 入力することができます。ここで、1234 は Forced Authorization Code、John Smith は Authorization Code Name、20 は Authorization Level にそれぞれ相当します。

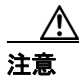

新規コードの追加やコードの更新を行う場合は、必要な情報をすべて入力してく ださい。既存のレコードでは、任意の部分を変更できますが、認証に必要な FAC や CMC などは必ず含めなければなりません。情報を削除したりブランクにした りしても、その情報はデータベースから削除されません。データベース内の既存 の値は、ブランクの値では上書きされませんが、前述の例にある値を Acme Toys, Inc. や John L. Smith などに更新すると上書きされます。

- ステップ **3** CSV ファイルをパブリッシャ データベース サーバの次のディレクトリにコピー します。
	- **•** CMC の追加または更新の場合:**C:\BATFiles\CMC\Insert**
	- **•** CMC の削除の場合:**C:\BATFiles\CMC\Delete**
	- **•** FAC の追加または更新の場合:**C:\BATFiles\FAC\Insert**
	- **•** FAC の削除の場合:**C:\BATFiles\FAC\Delete**
- ステップ **4** CSV ファイルを BAT に追加します。CSV ファイルを BAT に挿入する方法につ いては、P.8-17 の「BAT を使用した Cisco CallManager [データベースの更新」を](#page-16-0) 参照してください。

#### その他の情報

### <span id="page-10-0"></span>コードの設定の削除

システムからコードを削除するには、削除対象のコードが含まれるカスタム ファイルを使用します。以前に認証コードを挿入または更新したカスタム ファ イルを編集するか、または、新規の CSV ファイルを作成して削除対象のコード を手動で入力することができます。

既存の CSV ファイルを編集する場合は、削除対象のコードが含まれる行だけを 残すようにファイルを更新する必要があります。

#### **CMC** の例(既存の **CSV** ファイル)

次の情報が含まれるファイルを取得し、CMC 5550、5551、および 5555 を削除す るとします。

- **•** 5550,Phil Jones DDS
- **•** 5551,Southwest Shades
- **•** 5552,Happy Pharmaceuticals
- **•** 5553,Weddings by Joyce
- **•** 5554,Peterson Plumbing
- **•** 5555,Acme Toys
- **•** 5556,Chicago Paralegals

エントリを削除するには、次のように削除対象のエントリだけをファイルに残し ます。

- **•** 5550,Phil Jones DDS
- **•** 5551,Southwest Shades
- **•** 5555,Acme Toys

#### <span id="page-10-1"></span>**CMC** の例(新規の **CSV** ファイル)

新規ファイルを作成してコードを削除する場合は、次のように各行にコードだけ をリストします。

5550

5551

5555

Ш

#### **FAC** の例(既存の **CSV** ファイル)

次の情報が含まれるファイルを取得し、John、Dave、および Bill に割り当てられ ている認証コードを削除するとします。

- **•** 1233,Sandy Brown,30
- **•** 1234,John Smith,20
- **•** 1235,Dave Green,30
- **•** 1236,John David,20
- **•** 1237,Alex Anderson,30
- **•** 1238,Bill Jones,20
- **•** 1239,Jennifer Summers,20

John、Dave、および Bill のエントリを削除するには、次のように削除対象のエン トリだけをファイルに残します。

- **•** 1234,John Smith,20
- **•** 1235,Dave Green,30
- **•** 1238,Bill Jones,20

#### <span id="page-11-0"></span>**FAC** の例(新規の **CSV** ファイル)

新規ファイルを作成してコードを削除する場合は、次のように各行にコードだけ をリストします。

1234

1235

1238

複数のコードを一括して削除するには、次の手順を実行します。

#### 手順

<span id="page-11-1"></span>ステップ **1** 次のタスクのいずれかを実行します。

**•** 削除対象のコード用に新規ファイルを作成する場合([P.8-11](#page-10-1) の「CMC の例 (新規の CSV [ファイル\)」お](#page-10-1)よび P.8-12 の「FAC [の例\(新規の](#page-11-0) CSV ファイ [ル\)」](#page-11-0)を参照)は、CSV ファイルを BAT に挿入した後に[、ステップ](#page-12-0) 4 ~[ス](#page-13-0) [テップ](#page-13-0) 11 を参照してください。

#### **Bulk Administration Tool** ユーザ ガイド

- **•** 既存の CSV ファイルから既存のコードを削除する場合は[、ステップ](#page-12-1) 2 ~[ス](#page-13-0) [テップ](#page-13-0) 11 を参照してください。
- <span id="page-12-1"></span>ステップ **2** パブリッシャ データベース サーバで、次のディレクトリを参照します。
	- **•** CMC の場合:**C:\BATFiles\CMC\Insert**
	- **•** FAC の場合:**C:\BATFiles\FAC\Insert**
- ステップ **3** Notepad で既存の CSV ファイルを開いて編集し、エントリを削除します。
- <span id="page-12-0"></span>ステップ **4** CSV ファイルを保存し、パブリッシャ データベース サーバの次のディレクトリ にコピーします。
	- **•** CMC の場合:**C:\BATFiles\CMC\Delete\**
	- **•** FAC の場合:**C:\BATFiles\FAC\Delete\**
- ステップ 5 Client Matter Code (CMC) と Forced Authorization Code (FAC) のどちらを削除す るかに応じて、BAT で次のオプションのいずれかを選択します。
	- **•** CMC の場合:**Configure > Client Matter Codes**
	- **•** FAC の場合:**Configure > Forced Authorization Codes**
- ステップ 6 Client Matter Code (CMC) と Forced Authorization Code (FAC) のどちらを削除す るかに応じて、次のオプションのいずれかを選択します。
	- **•** CMC の場合:**Delete Client Matter Codes**
	- **•** FAC の場合:**Delete Forced Authorization Codes**
- ステップ **7** ドロップダウン リスト ボックスからカスタム ファイルを選択して、**Add to Query** をクリックします。
- ステップ **8** システムによって削除されるレコードを表示するには、**View Query Result** をク リックします。ファイルに目的のレコードが含まれていない場合は、**Clear Query** をクリックし[てステップ](#page-11-1) 1 に戻ります。
- ステップ **9** ファイルに削除対象のレコードが含まれている場合は、**Delete** をクリックしま す。
- ステップ **10** 確認のダイアログボックスに、処理の所要時間が表示されます。**OK** をクリック します。

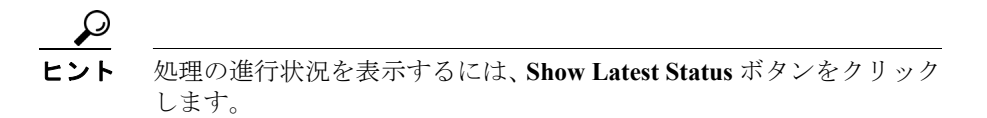

<span id="page-13-0"></span>ステップ **11** トランザクションが完了したら、**View Latest Log File** をクリックしてログ ファ イルを表示し、すべてのファイルが正常に追加されたかどうかを確認します。

#### その他の情報

# <span id="page-14-0"></span>**CMC** 用および **FAC** 用の **CSV** ファイルの設定値

次の各項と表 [8-2](#page-14-1) を併せて参照してください。

- **•** BAT.xlt を使用した CSV [ファイルの作成\(](#page-5-0)P.8-6)
- **•** テキスト [エディタを使用した](#page-7-0) Client Matter Codes および Forced Authorization Codes の CSV データ ファイルの作成 (P.8-8)
- 既存の CMC 用または FAC 用の CSV ファイルの編集 (P.8-9)
- **•** [コードの設定の削除\(](#page-10-0)P.8-11)

#### 表 **8-2 CMC** および **FAC** の設定値

<span id="page-14-1"></span>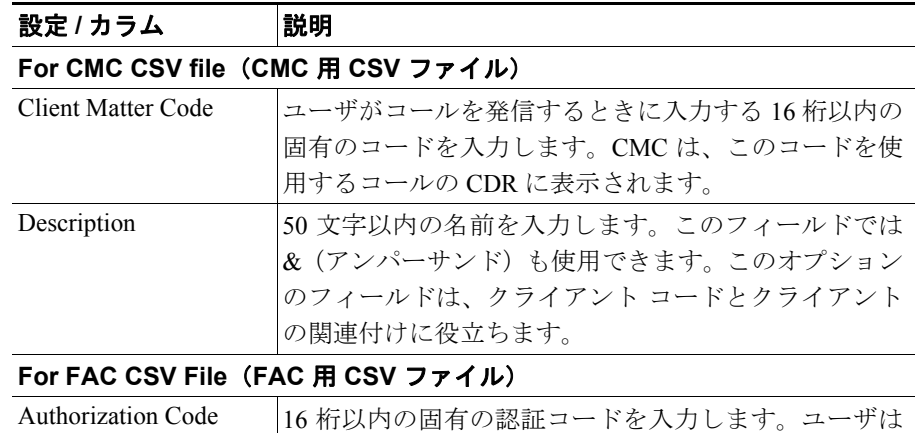

このコードを入力します。

FAC 対応のルート パターンでコールを発信するときに

### 表 **8-2 CMC** および **FAC** の設定値(続き)

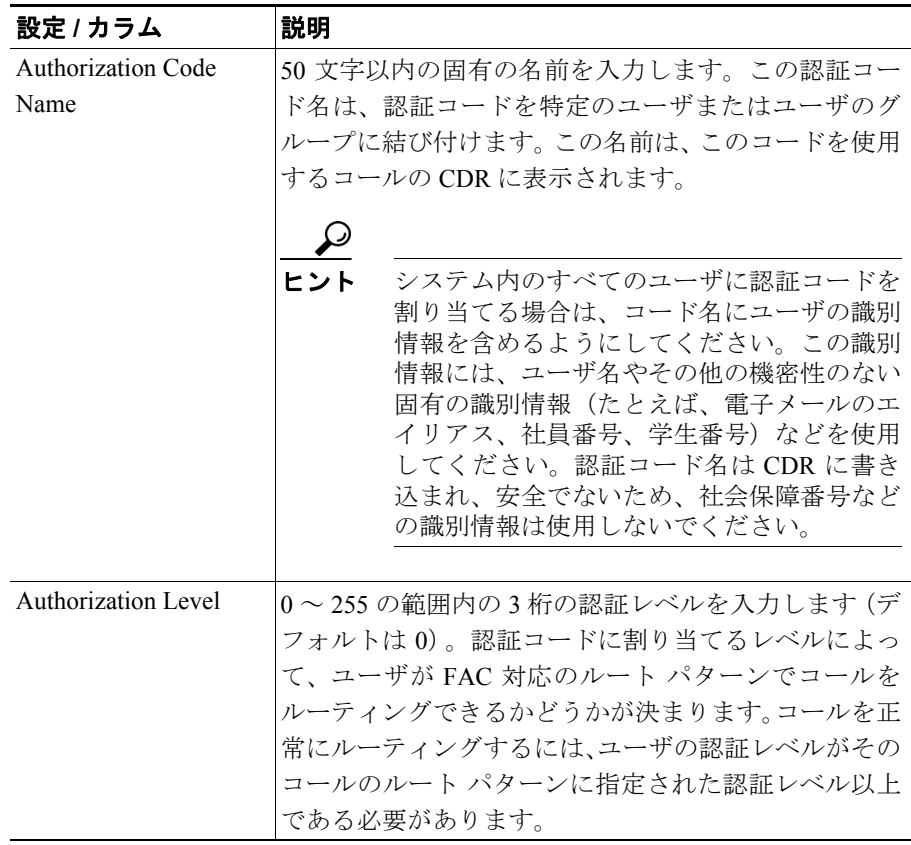

### その他の情報

## <span id="page-16-0"></span>**BAT** を使用した **Cisco CallManager** データベースの更新

Cisco CallManager データベースを更新するには、BAT に CMC 用または FAC 用 の CSV ファイルを挿入する必要があります。データベースを更新するには、次 の手順を実行します。

#### 始める前に

Cisco CallManager を更新する前に、CMC 用または FAC 用の CSV ファイルを作 成または編集する必要があります。

#### 手順

- ステップ **1** CMC 用と FAC 用のどちらの CSV ファイルを使用したかに応じて、BAT で次の いずれかのオプションを選択します。
	- **•** CMC の場合:**Configure > Client Matter Codes**
	- **•** FAC の場合:**Configure > Forced Authorization Codes**
- ステップ **2** CMC 用と FAC 用のどちらの CSV ファイルを使用したかに応じて、次のいずれ かのオプションを選択します。
	- **•** CMC の場合:**Insert Client Matter Codes**
	- **•** FAC の場合:**Insert Forced Authorization Codes**
- ステップ **3 File Name** ドロップダウン リスト ボックスで、更新されたコードが含まれる CSV ファイルを選択します。

# -<br>挿入するファイルの内容を表示するには、**View File** をクリックします。

- ステップ **4** 既存のコードのリストを更新した場合は[、表](#page-18-1) 8-3 で説明されているように、 **Override the existing configuration** チェックボックスをオンにします。
- ステップ **5 Insert** をクリックします。

**Bulk Administration Tool** ユーザ ガイド

ステップ **6** 確認のダイアログボックスに、処理の所要時間が表示されます。**OK** をクリック します。

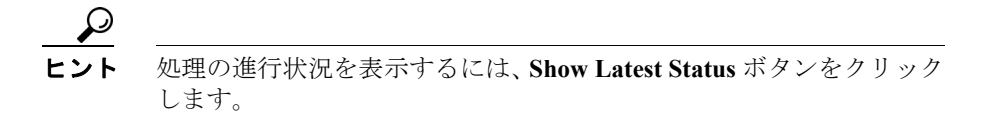

ステップ **7** トランザクションが完了したら、**View Latest Log File** をクリックしてログ ファ イルを表示し、すべてのファイルが正常に追加されたかどうかを確認します。

#### その他の情報

# <span id="page-18-1"></span><span id="page-18-0"></span>**Cisco CallManager** データベースを更新する場合の **BAT** の 設定

P.8-17 の「BAT を使用した Cisco CallManager [データベースの更新」と](#page-16-0)表 [8-3](#page-18-1) を 併せて参照してください。

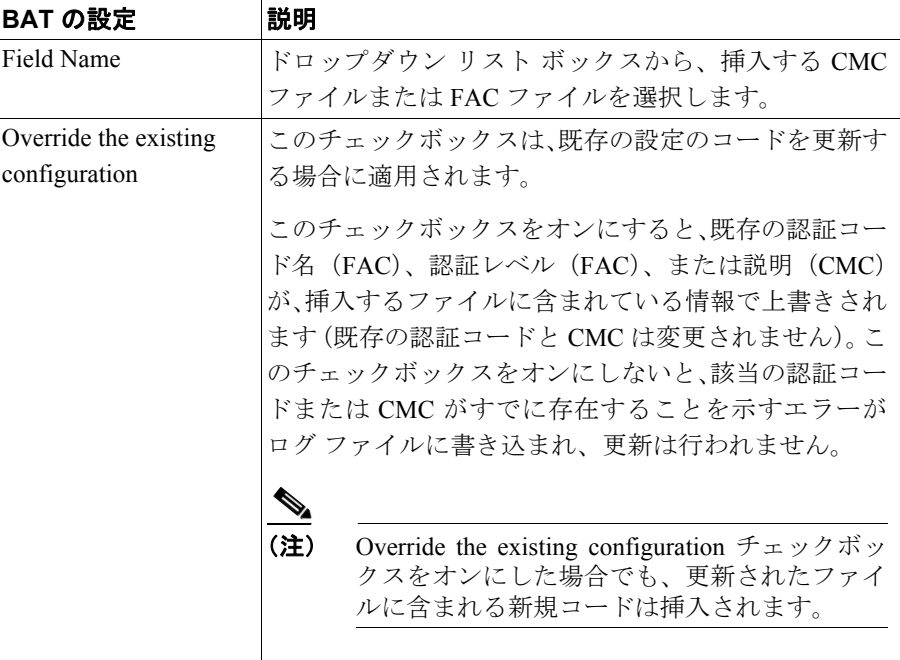

#### 表 **8-3 CSV** ファイルを挿入する場合の **BAT** の設定

### その他の情報

### <span id="page-19-0"></span>関連項目

- **•** CMC および FAC [の設定チェックリスト\(](#page-2-0)P.8-3)
- **•** BAT [の重要な考慮事項\(](#page-3-0)P.8-4)
- **•** BAT.xlt を使用した CSV [ファイルの作成\(](#page-5-0)P.8-6)
- **•** テキスト [エディタを使用した](#page-7-0) Client Matter Codes および Forced Authorization Codes の CSV データ ファイルの作成 (P.8-8)
- 既存の CMC 用または FAC 用の CSV ファイルの編集 (P.8-9)
- **•** [コードの設定の削除\(](#page-10-0)P.8-11)
- **•** CMC 用および FAC 用の CSV [ファイルの設定値\(](#page-14-0)P.8-15)
- **•** *Cisco CallManager* アドミニストレーション ガイド
- **•** *Cisco CallManager* 機能およびサービス ガイド